# **Добавление картинок**

# **Перед загрузкой картинки убедитесь, что она не превышает размер в 700px по ширине и высоте.**

Для добавления картинки перейдите на вкладку «Вставка», откройте выпадающее меню кнопки «Картинка».

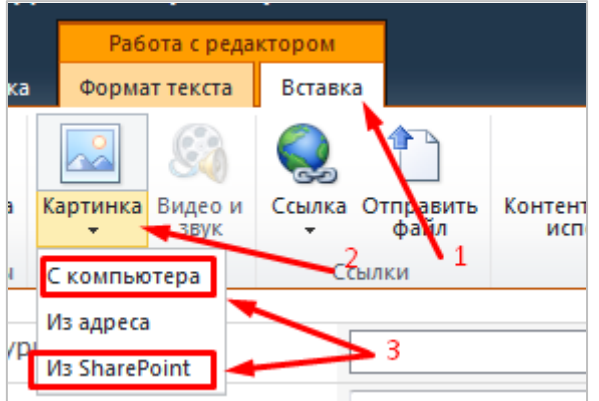

Картинку можно добавить двумя способами («С компьютера», «Из SharePoint»):

### **С компьютера.**

1. В этом случае в появившемся окне необходимо выбрать файл с компьютера, нажав на кнопку «Обзор», и поместить его в библиотеку «Изображения». Нажмите «ОК».

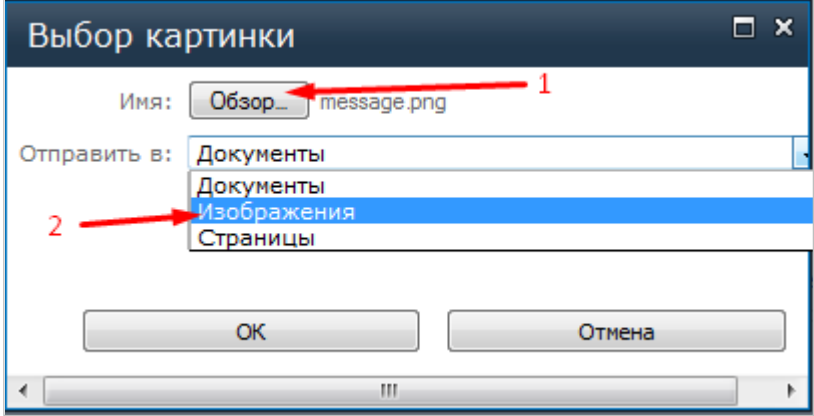

### 2. В появившемся окне нажмите «Сохранить».

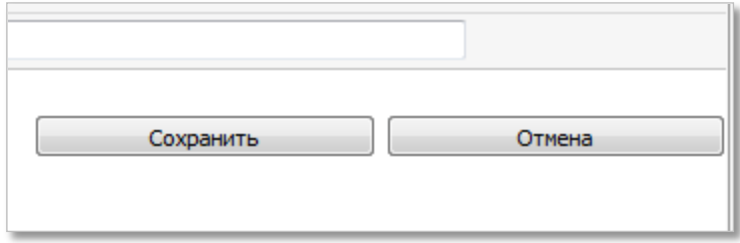

### **Из SharePoint.**

Если изображение уже загружено на портал, то вы можете его разместить на любой странице.

После нажатия кнопки «Из SharePoint», появится окно, в левой части которой нужно выбрать пункт «Изображения»:

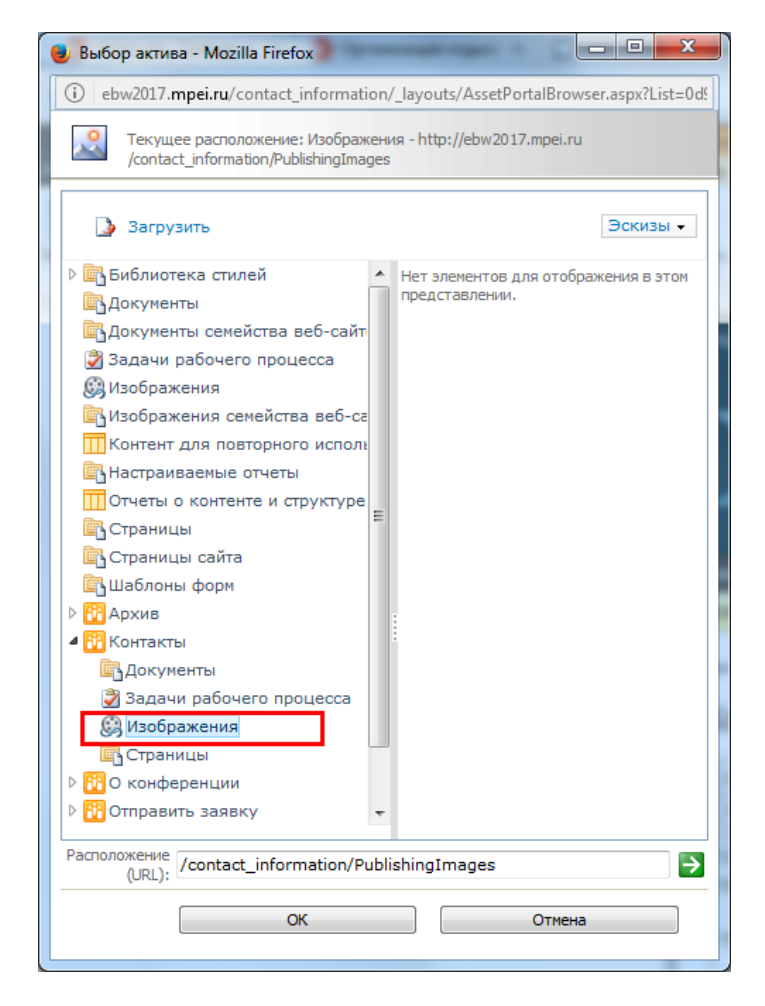

В правой части выбрать загруженное ранее вами изображение. После выбора, нажмите кнопку «ОК».

После добавления картинки первым или вторым способом появляется панель «Конструктор», в котором можно, например, выбрать положение картинки относительно текста:

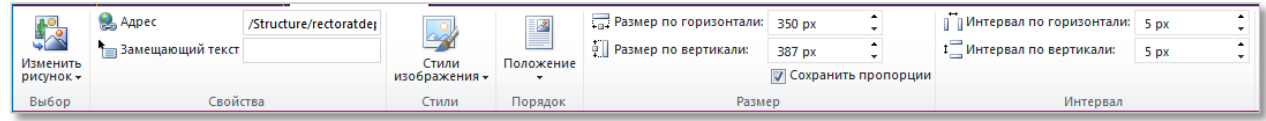

Так же её можно вызвать в любой момент, просто нажав на картинку и затем на появившуюся

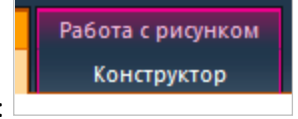

вкладку «Конструктор»: